# 配置PCP ShowTech集合

## 目錄

簡介 必要條件 需求 採用元件 設定 驗證 疑難排解

# 簡介

本檔案介紹ShowTech,它是一種CLI工具,可在單個壓縮存檔檔案中收集Cisco Technical Assistance Center(TAC)所需的Cisco Prime Collaboration Provisioning Manager故障排除資訊/日誌 。此工具在Provisioning Manager 2.0版及更高版本中可用。

# 必要條件

### 需求

思科建議您瞭解以下主題:

- **思科整合布建管理員**
- Cisco Prime Collaboration Provisioning

### 採用元件

本文中的資訊係根據以下軟體和硬體版本:

- Cisco Prime合作布建版本10.5
- WinSCP版本5.5

附註:本檔案也適用於思科整合布建管理員版本9.x。

本文中的資訊是根據特定實驗室環境內的裝置所建立。文中使用到的所有裝置皆從已清除(預設 )的組態來啟動。如果您的網路正在作用,請確保您已瞭解任何指令可能造成的影響。

設定

1. 啟用DETAIL日誌記錄:

使用根憑證登入到使用安全外殼(SSH)的Cisco Prime合作調配。

輸入以下命令可轉至指令碼目錄:

**[root@PCP9 ~]# cd /opt/cupm/sep/ipt/bin**

將日誌級別更改為DETAIL:

**[root@PCP9 bin]# bash ./changeloglevel.sh -level DETAIL**

附註:伺服器重新啟動後,日誌級別恢復為DEFAULT。

請注意伺服器上的當前時間戳:

**[root@PCP9 bin]# date**

```
login as: root
root@10.127.231.30's password:
Last login: Thu Nov 20 15:14:23 2014
[root@PCP9 ~1#
[root@PCP9 ~]# cd /opt/cupm/sep/ipt/bin
[root@PCP9 bin]# bash ./changeloglevel.sh -level DETAIL
   ___________________________________
changeloglevel.sh
Copyright (c) 2009 Cisco Systems, Inc. All Rights Reserved.
-levelDETAIL
[root@PCP9 bin]# date
Sat Dec 6 12:52:44 IST 2014
```
#### 2. 重現問題。

生成ShowTech檔案。 3.

#### 用法:

**bash ./showtech.sh -start**

為了收集最新的日誌檔案,START\_DATE必須是在**步驟1d中獲得的值**減1小時,並且 END\_DATE應指定為將來的時間。

#### 範例:

**[root@PCP9 bin]# bash ./showtech.sh -start 2014-12-06 11:52:44 -end 2014-12-06 15:00:00**

[root@PCP9 bin]# bash ./showtech.sh -start 2014-12-06 12:52:44 -end 2014-12-06 15:00:00 showtech.sh Copyright (c) 2011 Cisco Systems, Inc. All rights reserved. SHOWTECH - Start (Start: Sat Dec 06 12:52:00 IST 2014 End: Sat Dec 06 15:00:00 IST 2014) Sat Dec 06 12:54:27 IST 2014 - Output Directory: /tmp/ShowTech-2014-12-06-125426 Sat Dec 06 12:54:27 IST 2014 - Collect CUPM data. Sat Dec 06 12:54:27 IST 2014 - Copy properties files. Sat Dec 06 12:54:27 IST 2014 - Copy license files. Sat Dec 06 12:54:27 IST 2014 - Executing DB counts. Sat Dec 06 12:54:27 IST 2014 - Collecting system properties. Sat Dec 06 12:54:27 IST 2014 - Collect 'Patch' data. Sat Dec 06 12:54:27 IST 2014 - Collect device & processor data. Sat Dec 06 12:54:28 IST 2014 - Collect 'Domain' data. Sat Dec 06 12:54:28 IST 2014 - Collect 'AAA' data. Sat Dec 06 12:54:28 IST 2014 - Load Object Data (Class: AAAServer) Sat Dec 06 12:54:29 IST 2014 - Collect Service Action Data Sat Dec 06 12:54:29 IST 2014 - Collect Service Action Data - sql = SELECT uniqueid, packagena me, actionname FROM niceinitialsa WHERE (status = '10002' OR (uniqueid IN (select distinct un iqueid from nicesadata where (name = 'resultText') AND (value LIKE '\$Result) = FAILURE\$')))) AND endedon BETWEEN '2014-12-06 12:52:00.0' AND '2014-12-06 15:00:00.0' ORDER BY uniqueid Sat Dec 06 12:54:29 IST 2014 - Collect 'Order' data. Sat Dec 06 12:54:29 IST 2014 - Collect Order Data - sql = SELECT ordernumber FROM tableorder WHERE ((status = 'HOLD') OR (status = 'RELEASED') OR (status = 'INITIAL')) AND (orderdate BET WEEN'2014-12-06 12:52:00.0' AND '2014-12-06 15:00:00.0' ) ORDER BY ordernumber Sat Dec 06 12:54:29 IST 2014 - Collect log files. Sat Dec 06 12:54:29 IST 2014 - Archiving CUPM log files... Sat Dec 06 12:54:29 IST 2014 - Archiving JBoss log files... Sat Dec 06 12:54:29 IST 2014 - Archiving PG log files...<br>Sat Dec 06 12:54:29 IST 2014 - Zipping output. SHOWTECH - End Data can be found in: /tmp/ShowTech-2014-12-06-125426.zip

使用根憑證登入WinSCP:

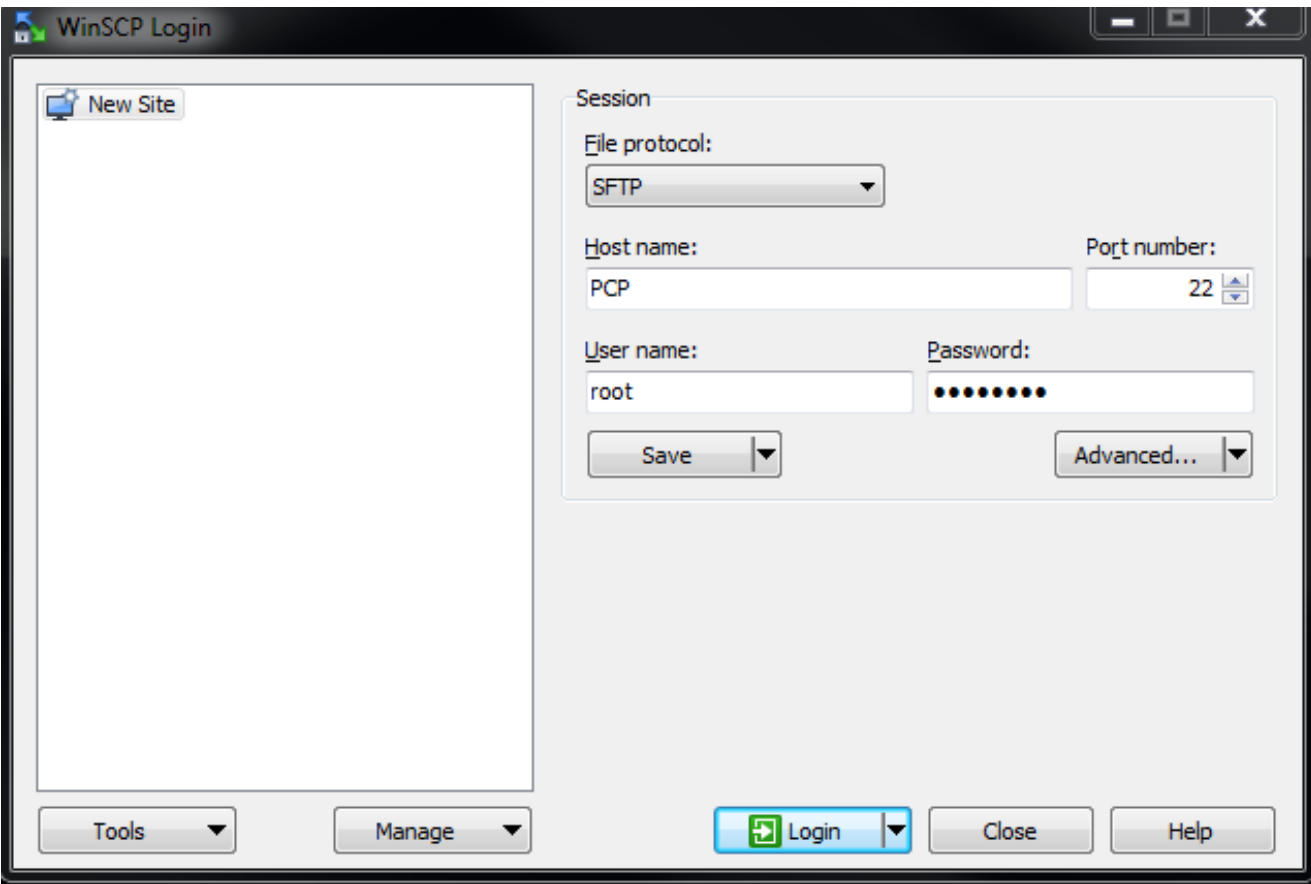

### 將目錄更改為伺服器上的/tmp資料夾:

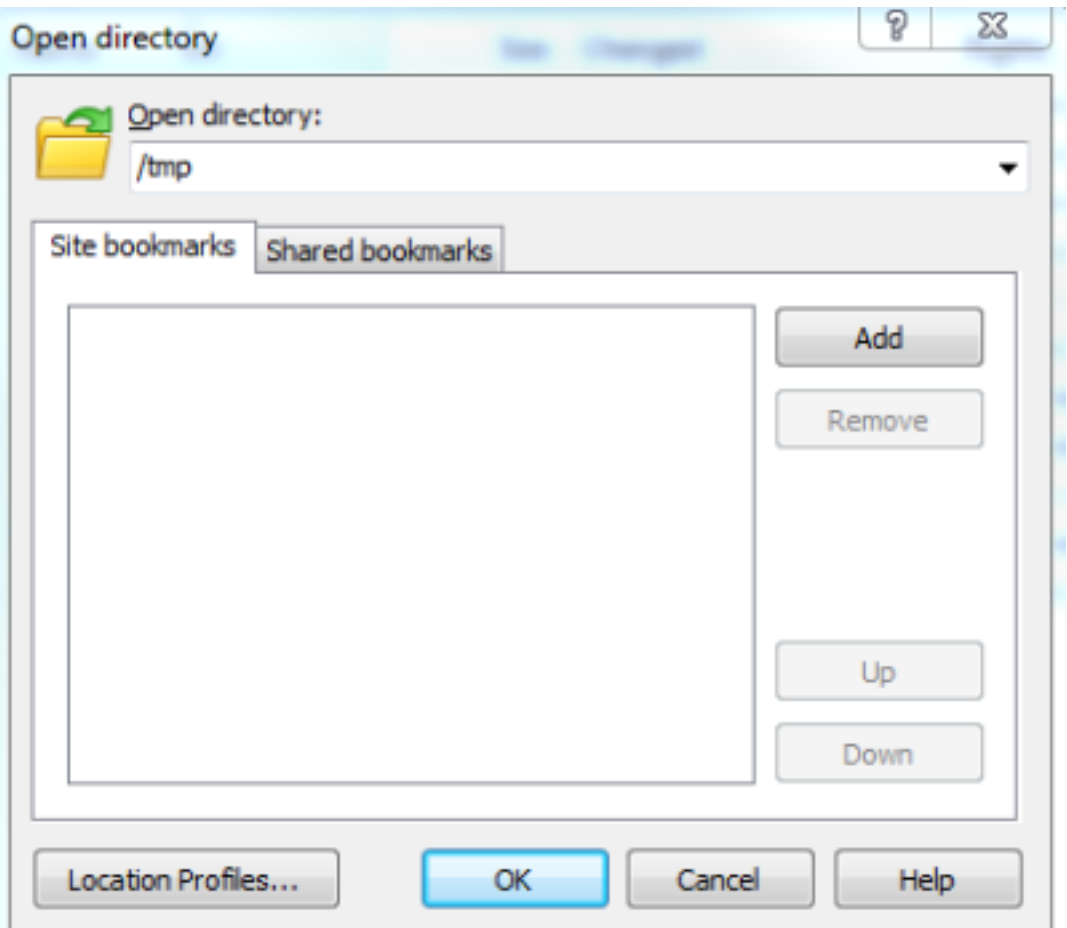

將ShowTech zip檔案從伺服器複製到PC上的任何位置:

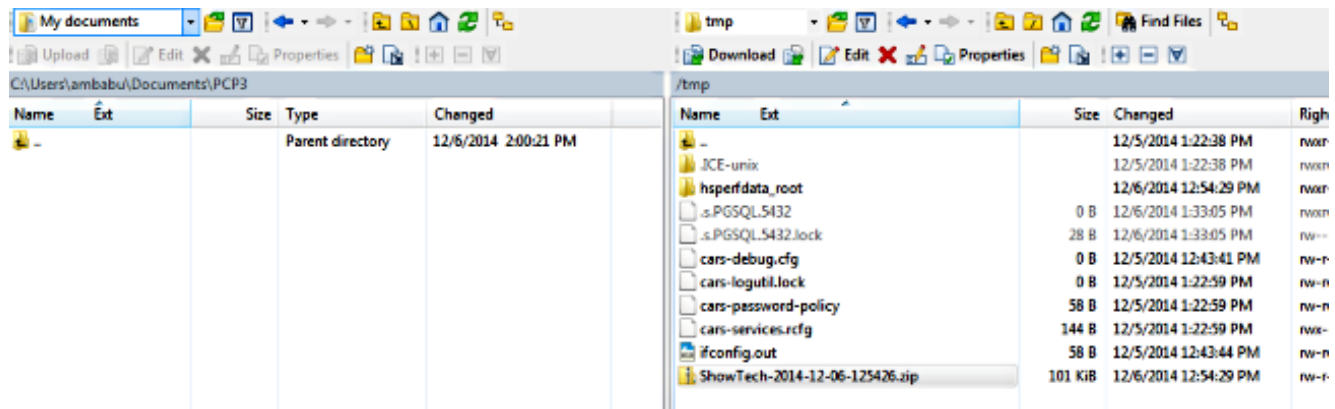

附註:確保未修改伺服器上的檔案和目錄。

在<u>支援案件管理器</u>的Upload選項中將ShowTech檔案附加到案件備註,或直接透過電子郵件傳 送給Cisco TAC工程師。

# 驗證

目前沒有適用於此組態的驗證程序。

### 疑難排解

ShowTech系列相對來說比較簡單,失敗的可能性非常小。如果有任何問題或錯誤,請聯絡Cisco TAC。